## **ÖĞRETMEN KURUM BİLGİLERİ HATALIYSA**

## **DYNED.EBA.GOV.TR'YE GİRİLDİĞİNDE ÖĞRETMENİN ESKİ OKULU GÖRÜNÜYORSA**

Öğretmen **eba.gov.tr**'ye giriş yaptığında, sitede bu kişi için profil oluşturulur. Başlıktaki sorun kişinin profilinin eski olmasından ve sitenin eski bilgileri anımsamasından kaynaklanmaktadır.

Çözüm için aşağıdaki işlemleri yapınız.

1) Önce **http://www.eba.gov.tr**adresine girilir ve sayfanın sağ üst kısmındaki '**GİRİŞ**' butonuna basılır. (**Dikkat:http://dyned.eba.gov.tr** değil!)

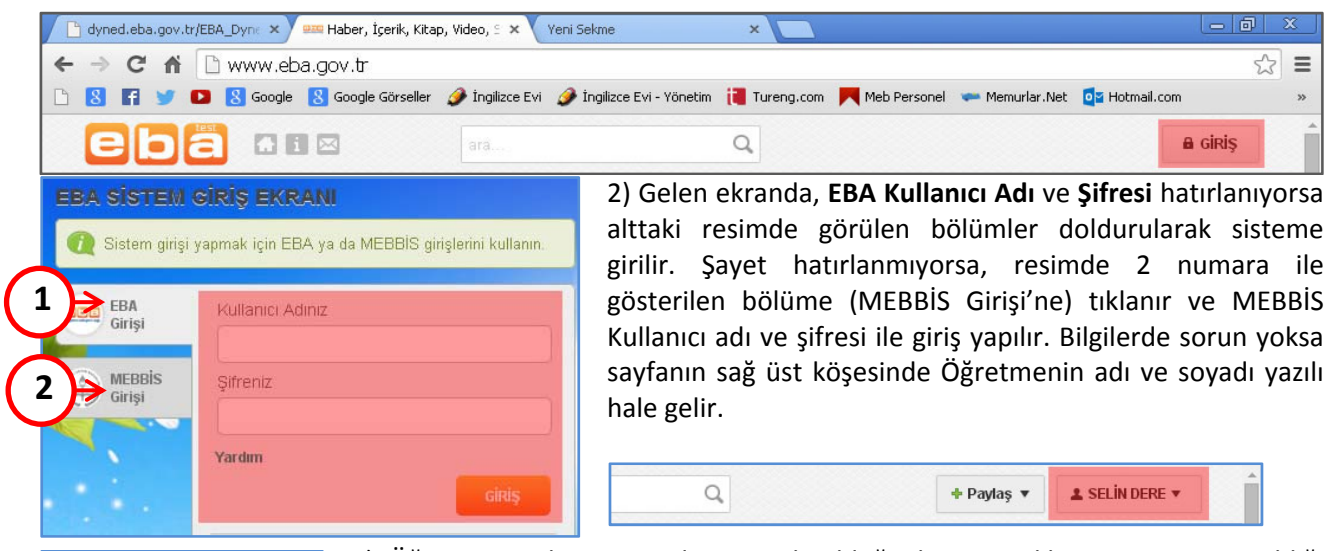

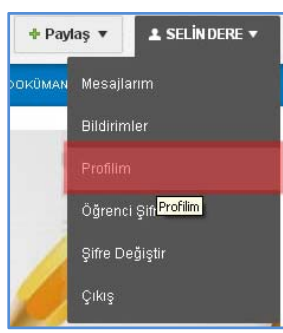

3) Öğretmen adı ve soyadının yazılı olduğu butona tıklanır ve menü açıldığı görülür. Bu menüden **Profil** seçeneğine tıklanır.

4) Son olarak şu işlemler yapılır: Gelen ekranda sağ ortadaki **Düzenle** butonuna basılır. (Alttaki resimde 1 numara ile gösterilmiş.) Ardından çıkan popup ekranda sağ üstte yer alan **MEB Bilgilerimi Güncelle** butonuna basılır. (Alttaki resimde 2 numara ile gösterilmiş.) Yeni okul bilgileri ekrana yansıyacaktır. **Değişiklikleri Kaydet** butonuna basılır. (Alttaki resimde 3 numara ile gösterilmiş.) Bu aşamadan sonra **http://dyned.eba.gov.tr**'deki işlemlere kaldığınız yerden devam edebilirsiniz. Yani **Öğretmenler İçin**bölümüne girdiğinizde artık yeni okulunuzun

bilgileri görülecektir.

Bu konuda son bir uyarı:'**Değişiklikleri Kaydet**' butonuna bastığınızda profil sayfasında eski bilgileri görürseniz dikkate almayınız. Bu sorun oluşturmayacaktır ve tekrar **www.eba.gov.tr**'ye girdiğinizde bu bilgilerin de değişmiş olduğunu göreceksiniz. İyi çalışmalar.

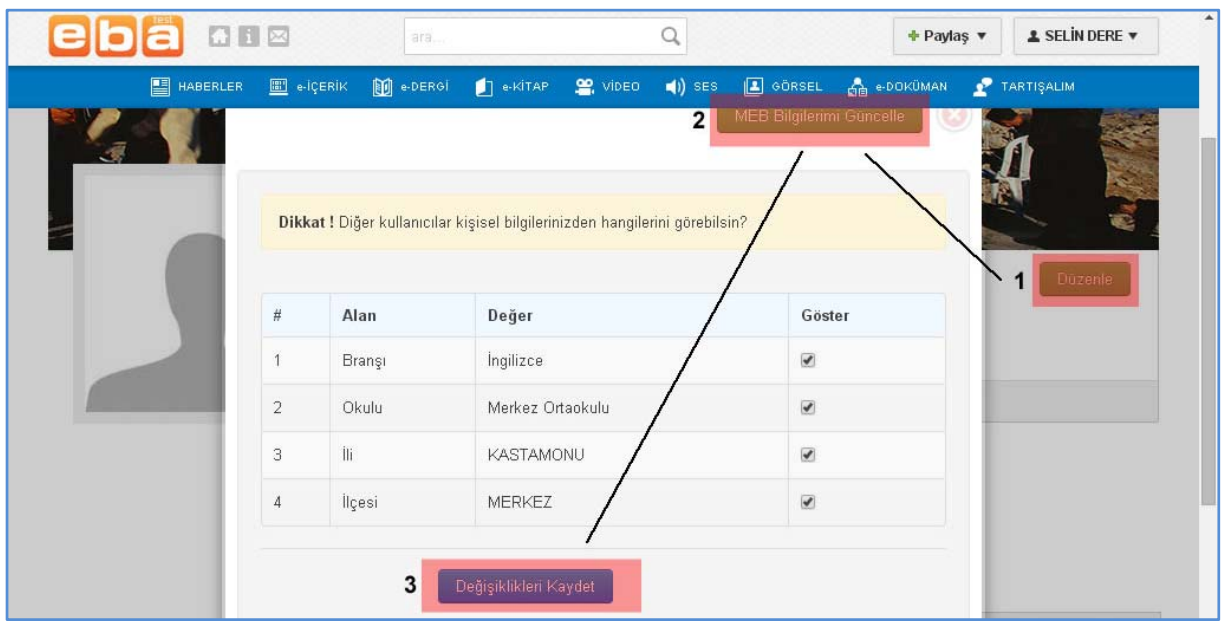